## **DTMF-Tasten verwenden**

Mit dem UCC-Client können Sie direkt am Bildschirm auf die klassischen [Funktionen](https://wiki.ucware.com/benutzerhandbuch/hauptseite/telefonieren/sitemap) eines Telefons zugreifen.

In diesem Artikel erfahren Sie, wie Sie die DTMF-Tasten des integrierten Softphones anzeigen. Diese benötigen Sie beispielsweise zur Interaktion mit Sprachmenüs oder Anrufbeantwortern.

Wenn Sie stattdessen einen Anruf per Rufnummerneingabe starten möchten, lesen Sie dazu den Artikel [Anruf über die Kopfleiste starten.](https://wiki.ucware.com/benutzerhandbuch/hauptseite/telefonieren/anruf_kopfleiste)

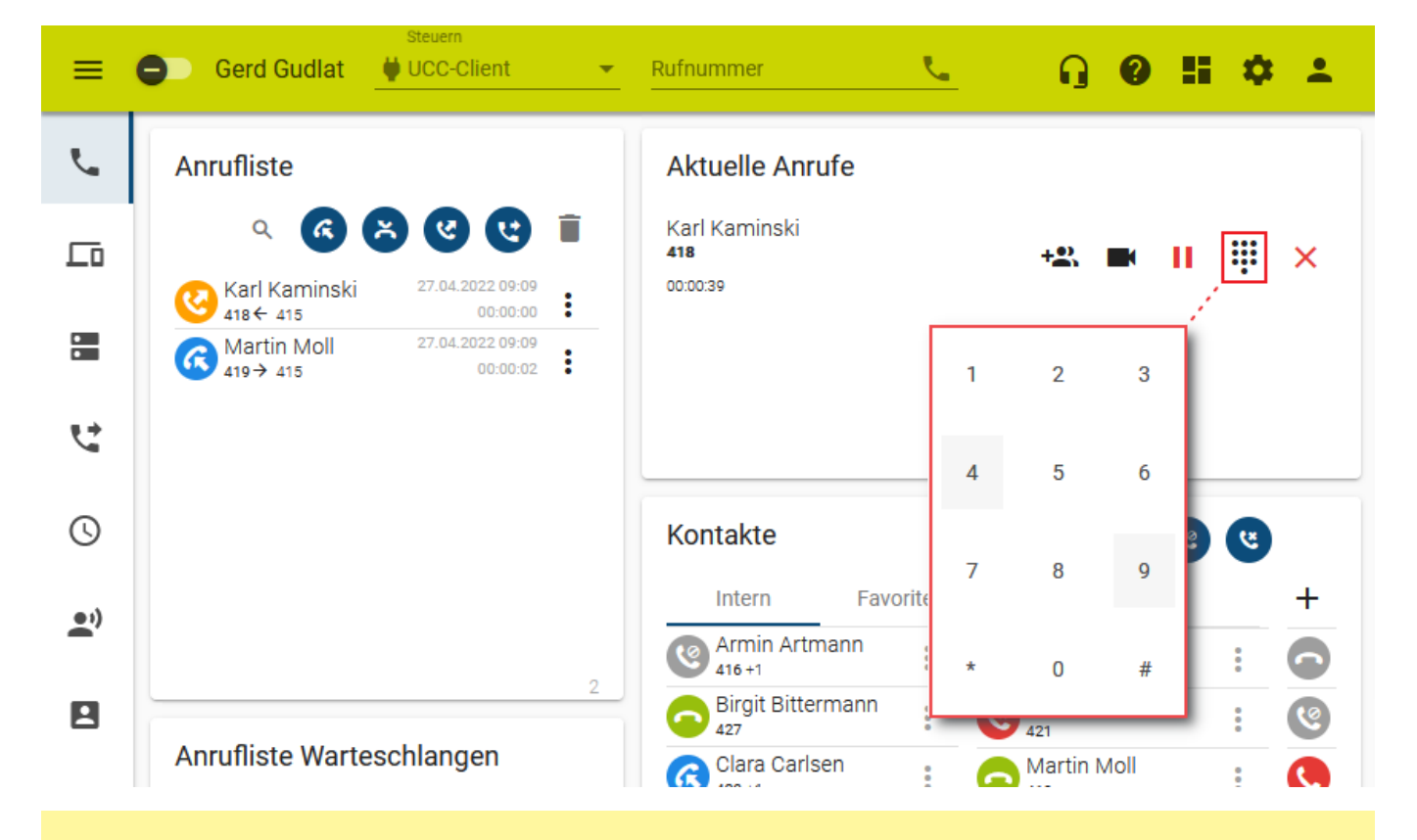

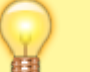

## **Hinweis:**

Wenn das Widget **Aktuelle Anrufe** ausgeblendet ist, werden die zugehörigen Funktionen in einem Pop-up angezeigt, sobald Anrufe ein- oder ausgehen.

Um auf die DTMF-Tasten zuzugreifen, gehen Sie wie folgt vor:

- 1. [Starten Sie einen Anruf](https://wiki.ucware.com/benutzerhandbuch/hauptseite/telefonieren/sitemap) oder [nehmen Sie ein Gespräch an](https://wiki.ucware.com/benutzerhandbuch/hauptseite/telefonieren/anruf_annehmen).
- 2. Klicken Sie im Widget **Aktuelle Anrufe** auf .
- 3. Zur Interaktion mit der Gegenstelle klicken Sie auf die Tasten im angezeigten Feld.

Alternativ verwenden Sie die PC-Tastatur.

Die Telefontaste  $\frac{1}{\mathbb{R}}$  wird dabei mit  $\frac{1}{\mathbb{R}}$  im Ziffernblock oder  $\frac{1}{\mathbb{R}}$  of  $\frac{1}{\mathbb{R}}$  dargestellt.

Um die DTMF-Tasten bei Bedarf wieder auszublenden, klicken Sie in den Bereich außerhalb.

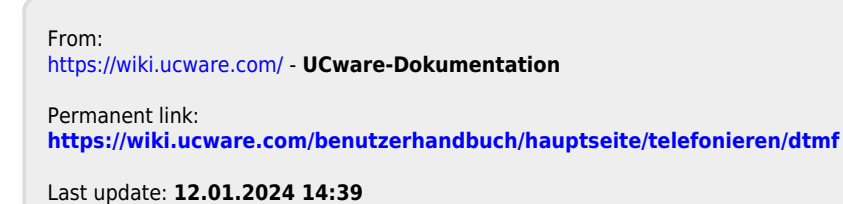

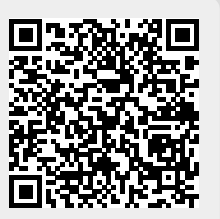